## MANUAL PARA ALTERAÇÃO DA SENHA NO AVA DO IFHT PELO ESTUDANTE

Gilberto Azevedo

A mudança da senha de acesso ao AVA do IFHT pode feita diretamente pelo estudante no ambiente, não sendo necessária qualquer ação da secretaria do IFHT.

Para alterar a senha o estudante deverá seguir os seguintes passos:

1. Após acessar o AVA do IFHT com o seu usuário e senhas normais, deverá acionar o quarto botão circular e a opção Preferências na aba que se abre.

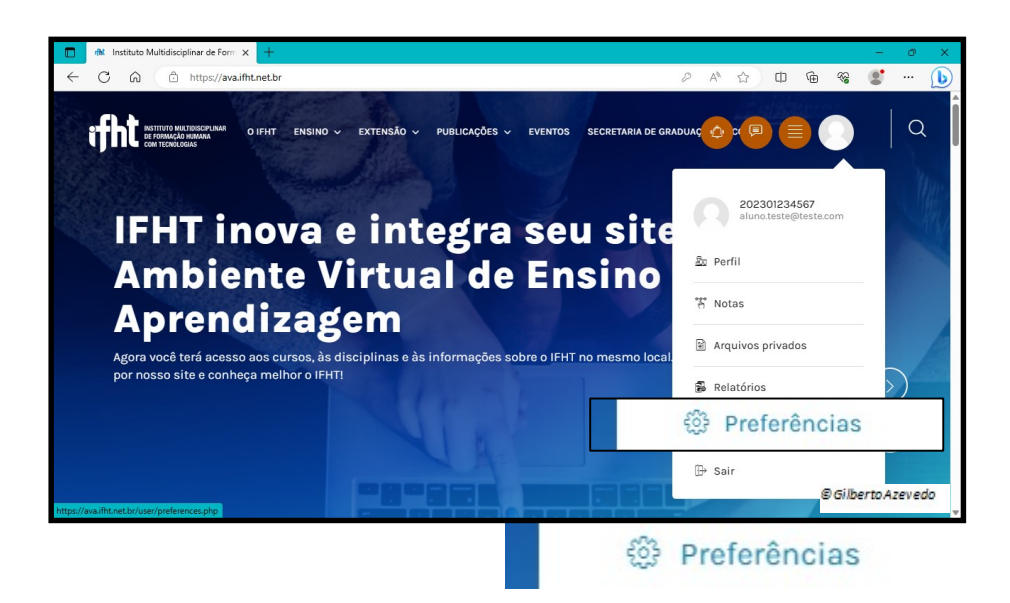

2. Na página que se abre acione o link Mudar a senha

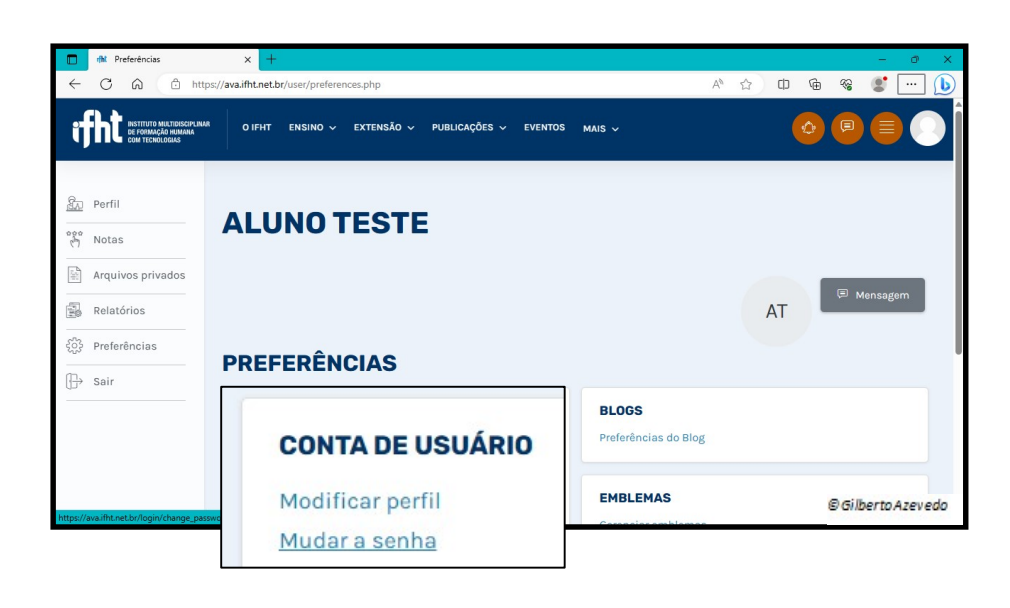

3. Na nova janela o estudante deverá incluir a senha atual e nos campos seguintes a nova senha e acionar o botão Salvar mudanças

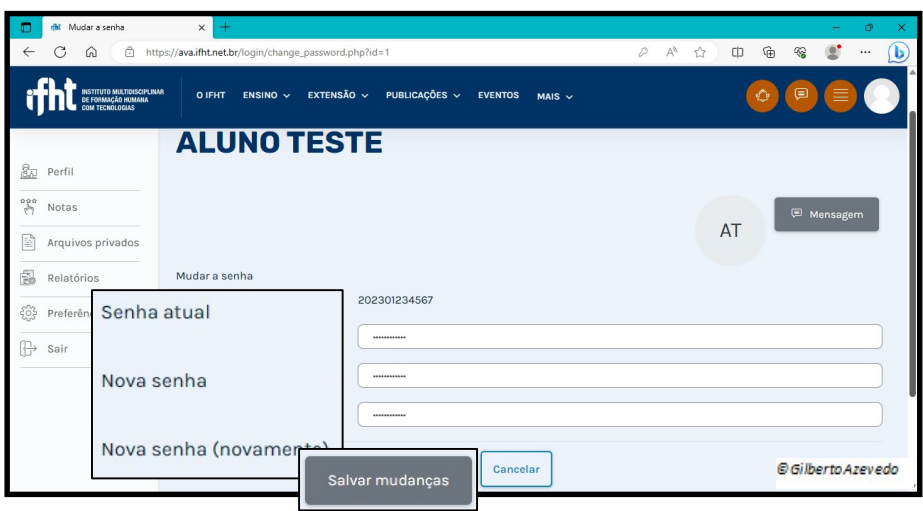

4. Após a efetivação da mudança da senha, o estudante será exibida a uma nova janela onde deverá acionar o botão Continuar

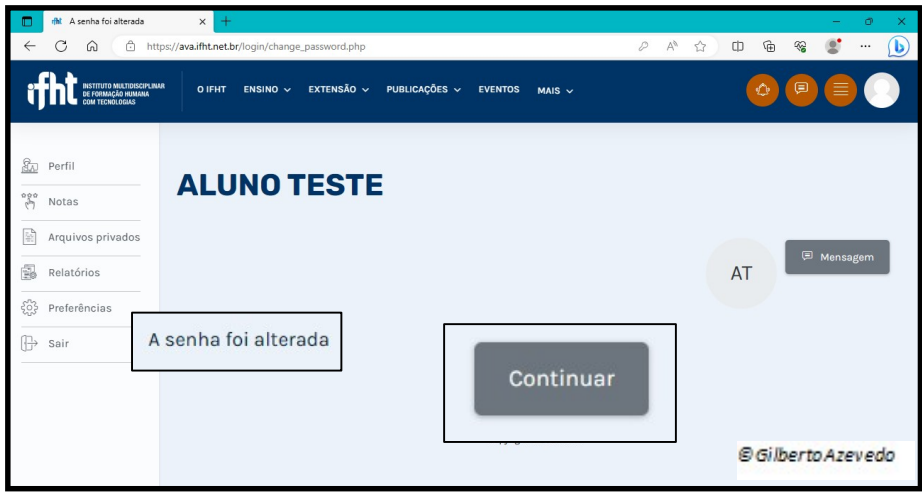